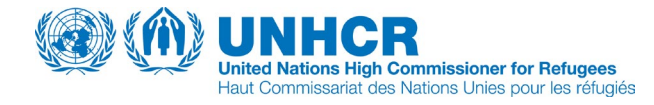

## Simple Instructions for Creating a File Request Using the [UNHCR Archives Catal](http://adlib-ras.unhcr.org/ais5/search/simple/#_ga=2.155028401.82854845.1655710504-1674171243.1584973199)[og](https://adlib-ras.unhcr.org/home)ue

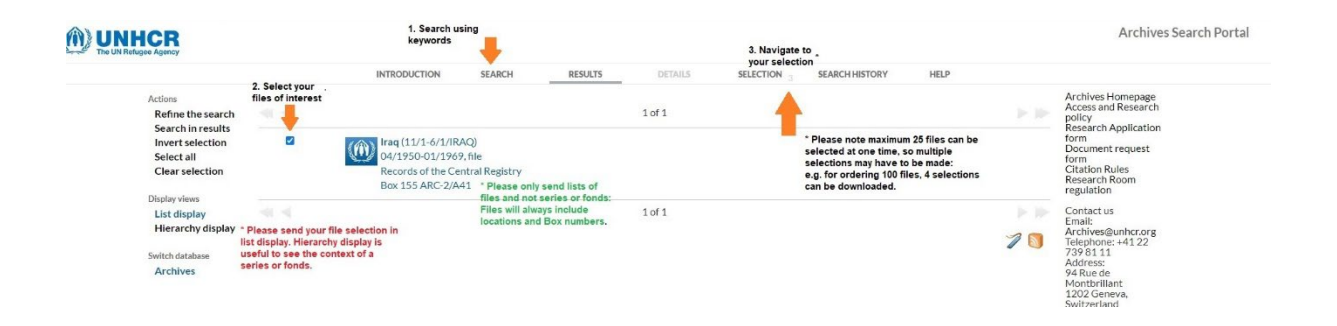

1. Search Using Keywords (*country, region, year etc.)*

2. Select your files of interest. Please only send lists of **files** and not series or fonds. Files will include locations and box numbers, which are needed for the retrieval process.

3. Navigate to your selection. *(Please send your file selection only in List Display. The Heirarchy Display view is useful to see the context of a series or fonds.)*

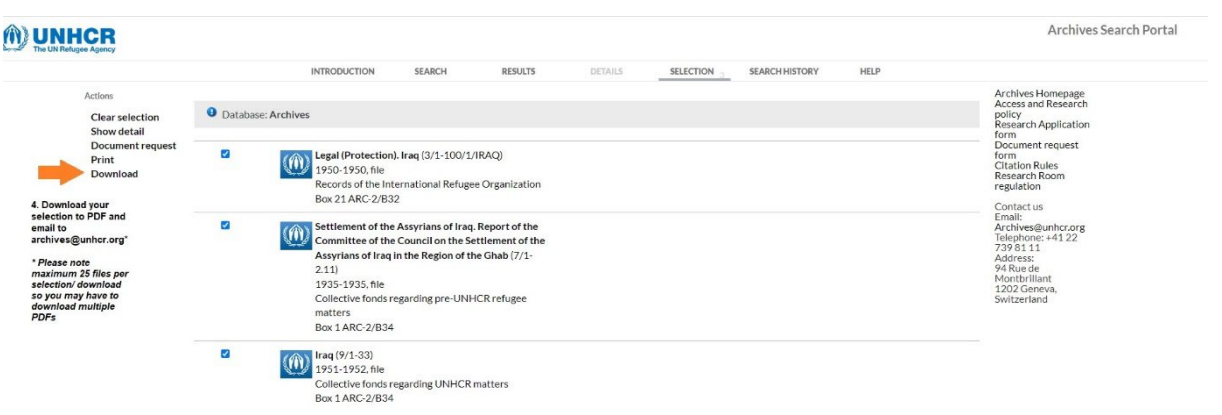

4. Download your selection as PDF and send it via email to [archives@unhcr.org](mailto:archives@unhcr.org)

Helpful Tips:

- *There are a maximum 25 files per selection, so you may need to download multiple PDFs.*
- *For more help on the search page see: [https://adlib-ras.unhcr.org/static/help](https://eur02.safelinks.protection.outlook.com/?url=http%3A%2F%2Fadlib-ras.unhcr.org%2Fais5%2Fstatic%2Fhelp&data=05%7C01%7CBERNIER%40unhcr.org%7C38b0ec8e71f149df41b108da5299d379%7Ce5c37981666441348a0c6543d2af80be%7C0%7C0%7C637913117871631384%7CUnknown%7CTWFpbGZsb3d8eyJWIjoiMC4wLjAwMDAiLCJQIjoiV2luMzIiLCJBTiI6Ik1haWwiLCJXVCI6Mn0%3D%7C3000%7C%7C%7C&sdata=DxxEoOmZuBSsLV9DANdl4OHyz6qNo65mgyHZBK3NZZI%3D&reserved=0)*
- *We recommend 10 files per morning session (4 hours)*
- *Please note that some files may be closed as per the conditions listed in our [Access Policy](https://www.unhcr.org/research/archives/3b03896a4/unhcr-archives-access-policy.html)*
- *Be sure to send your list one month before your visit*
- *Contact our team if you have any questions; we're happy to help!*